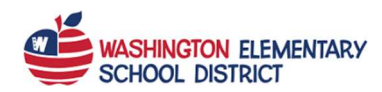

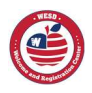

## Requesting Account Activation

- 1. Type into your browser search field: parentyue.wesdschools.org
- 2. Click on the Request Account Activation button in the More Options section.

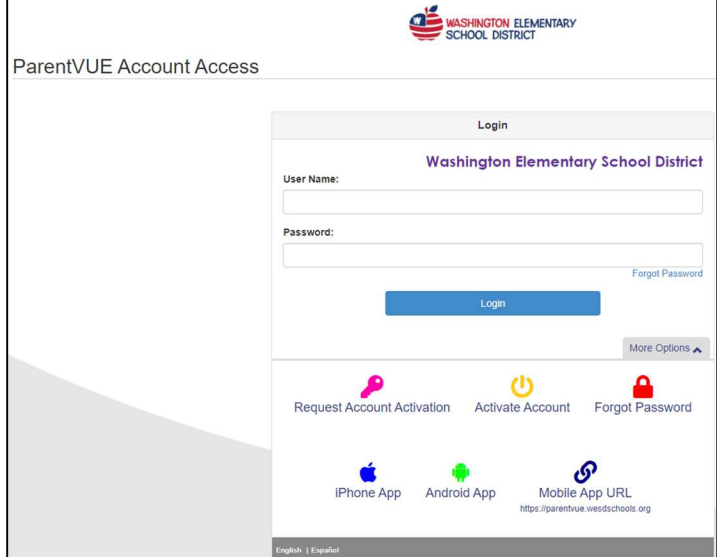

- 3. Enter your
	- a. First Name (as on record with our school district)
	- b. Last Name (as on record with our school district)
	- c. Email Address (by default, this becomes your Username)
	- d. Phone Number (One of your phone numbers that is on record with our school district.)
	- e. Any Student's Date of Birth (A birthdate of your child who is a current student.)

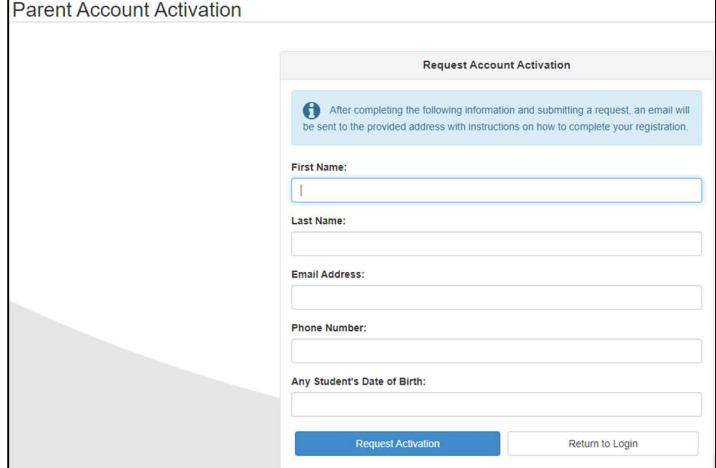

4. Click on the Request Activation button.

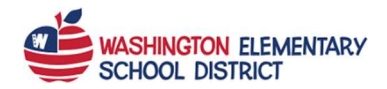

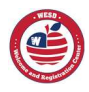

## NOTE: An email is sent to your email address

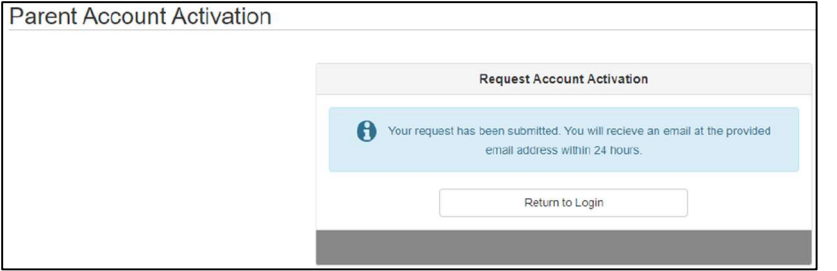

- 5. Click on the hyperlink in the email.
- 6. Click on the I Accept button after reading the Privacy Statement.

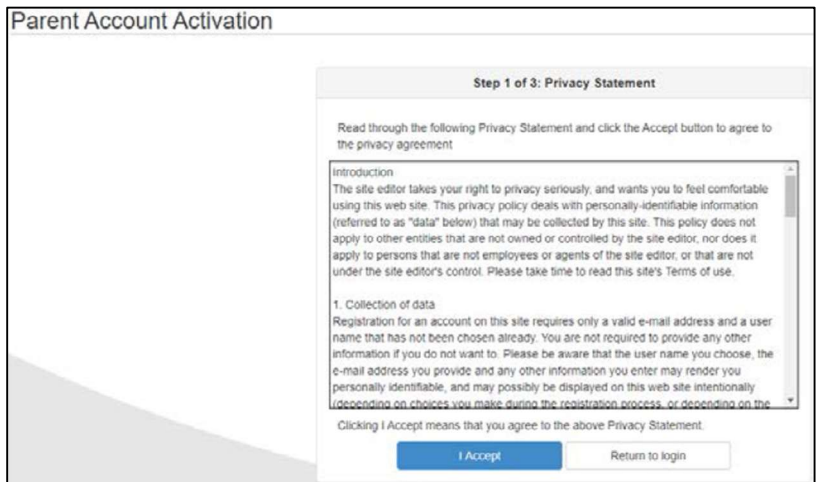

7. Enter a value in the Password and Confirm Password fields. Complete Account Activation

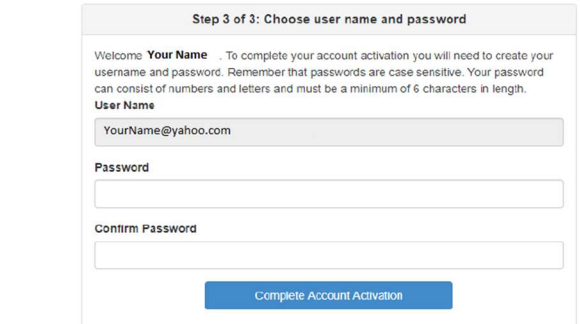

8. Click on the Complete Account Activation button.